### **Kajeet SmartSpot® V400**

# Quick Start Guide

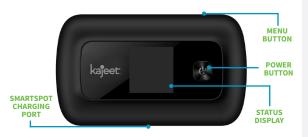

The Kajeet SmartSpot® is a portable Wi-Fi hotspot that extends the school day by providing the fastest, filtered broadband access anywhere.

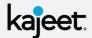

POWER BUTTON: Powers the Kajeet SmartSpot on and off and wakes the device from sleep. This button is also used as the 'OK' button when browsing through the menu.

**MENU BUTTON:** Used to pull up the menu and switch between menu options.

**SMARTSPOT CHARGING PORT:** The AC charger supplied with your SmartSpot connects here.

**STATUS DISPLAY:** Provides connection and battery status, network signal, and Wi-Fi network information.

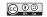

### Accessing

#### Your Kajeet SmartSpot Wi-Fi Name and Password

- Power on the device by holding the power button until you see 'WELCOME' on the screen.
- 2. When on the home screen, press the menu button to bring up the device menu.
- 3. Press the menu button once more to get to "2.4 GHz WIFI INFO". Press power button to select.
- Note the Wi-Fi network name next to the Wi-Fi symbol (ex. Kajeet SmartSpot ####).
- 5. On the back of the device, note the Wi-Fi password on the sticker.

IF STICKER IS MISSING FROM DEVICE: Your default Wi-Fi password is made up of the word "smartspot" and the last 4 digits of the device's serial number (IMEI). For example, if the IMEI of your device is 356640011224567, then your Wi-Fi password is: smartspot4567

## Connecting

#### To Your Kajeet SmartSpot

- Make sure the Kajeet SmartSpot is powered on. If the device has gone to sleep, press the power button once to wake it up.
- On your computer, tablet, mobile phone, or other Wi-Fi enabled device, select the Kajeet SmartSpot Wi-Fi network name (ex. Kajeet SmartSpot ####) from the list of available Wi-Fi networks on your device.
- When prompted for password, enter the Wi-Fi password from step 5 under "Accessing Your Kajeet SmartSpot Wi-Fi Name and Password" (ex. smartspot###).
- You should now be connected to the internet

To view your device's status and data usage, visit kajeet.com/status. For support with your device please contact your school or district technology department.